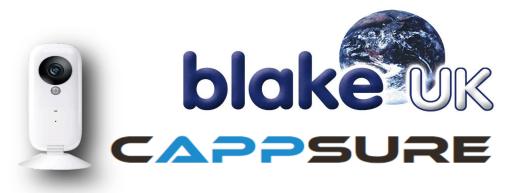

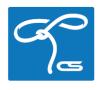

The Capp-Sure series brings a revolution in surveillance. Utilising a range of high-quality IP Wireless cameras, Capp-Sure provides stunning video clarity and optional 'Talk-Back' audio over internet via mobile phone / tablet PC from anywhere in the world where internet and 3G or 4G connection is available. This inexpensive, easy to set-up system provides peace of mind surveillance.

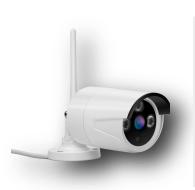

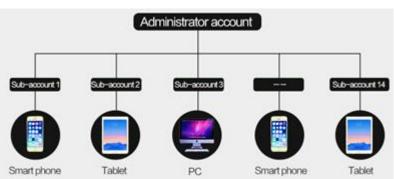

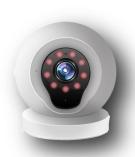

## **Features:**

- Powered by Mini USB.
- IP wireless / network surveillance with 'talk-back' audio.
- Mobile phone secure app control.
- Unique 'Sound-Wave' camera-to-phone pairing method (no need for QR Code)
- Unique PIR and Motion detection 95% correct alarms.
- H.264 720p HD performance.
- Can support up to 15 user accounts on same system.
- Built-in IR LED's for super-quality night time recording.
- Supports Micro-SD card up to 64GB 40 day video storage compared to usual 4 days because it uses 10 times less code stream / bandwidth than normal IP cameras super smooth video—even on 2G networks!
- Wireless / Network switchable modes.
- Suitable for use in 'Offline Mode' using Micro-SD card.
- Alarm mode reminder alerts user to check cameras by phone.
- Unique Video-Lock so that system remains secure even if phone is lost.
- High-quality, innovative and cost-effective surveillance.
- Android and Apple Apps Free download.

# **Contents Page**

| Diagrams of Cameras 4-6 |                                  |  |
|-------------------------|----------------------------------|--|
| •                       | Stick Camera4                    |  |
| •                       | Bulb Camera 5                    |  |
| •                       | External Camera 6                |  |
|                         |                                  |  |
| Features of Cameras 7   |                                  |  |
| •                       | Magnetic Base7                   |  |
| •                       | Weather Proof7                   |  |
| •                       | Infrared Night Vision and Alarm7 |  |
|                         |                                  |  |
| Installation 8-10       |                                  |  |
| •                       | Hardware Setup                   |  |
| •                       | LED Status                       |  |
| •                       | Device Setup                     |  |
| •                       | User Account Registration and    |  |
| •                       | Binding Method 9-10              |  |

| Fe | eatures of App 11-12                |
|----|-------------------------------------|
| •  | Camera                              |
| •  | Video Recording                     |
| •  | Playback                            |
| •  | Video Lock11                        |
| •  | Sub-Account Management              |
| •  | Working Mode                        |
| •  | Disable Offline Storage             |
|    | arnings                             |
|    | <b>AQ</b>                           |
| •  | Can't bind camera device            |
| •  | Can't connect to Internet           |
| •  | Changing Wi-Fi Networks             |
| •  | Video is not clear                  |
| •  | Can't replay video                  |
| •  | If the Wi-Fi is hidden, why can't I |
| •  | How to restore Factory Settings     |

## **Camera Diagrams:**

# Internal Surface-mount 'Stick' Camera

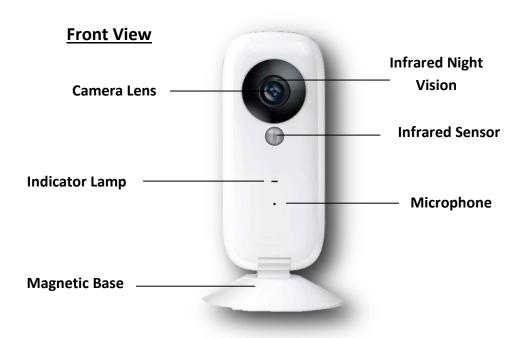

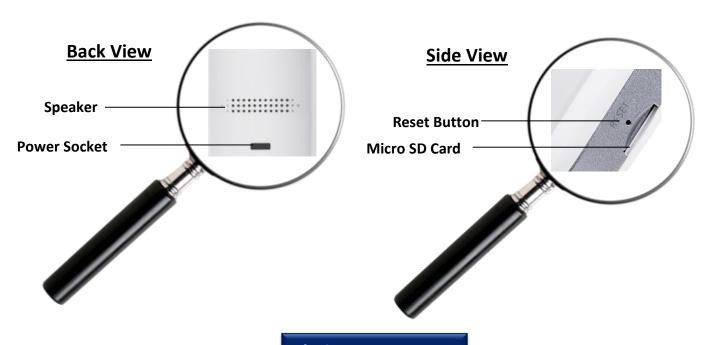

## **Kit Contents:**

- Camera
- Power Lead

## <u>Internal Surface-mount 'Bulb'</u> <u>Camera</u>

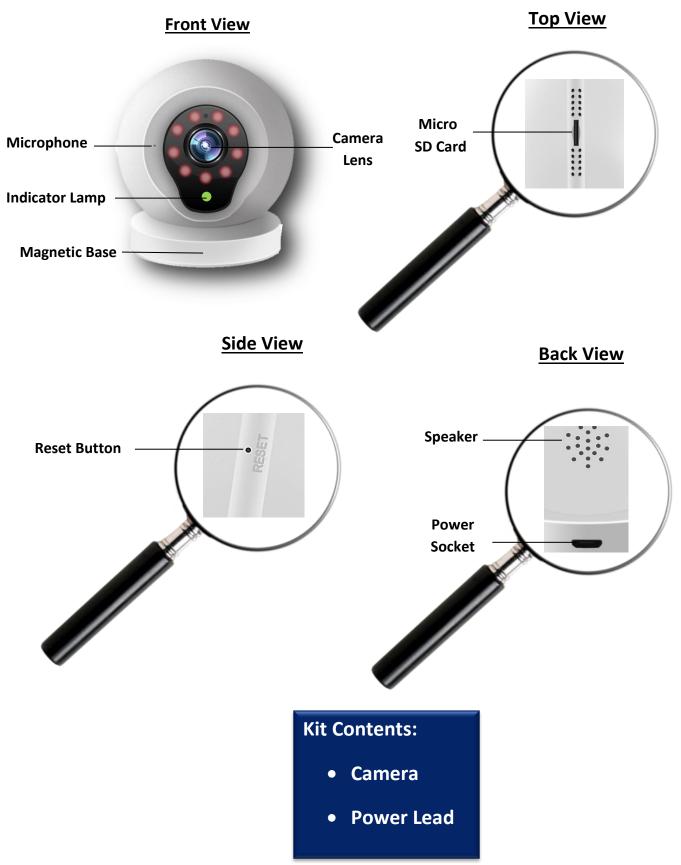

## **External Camera**

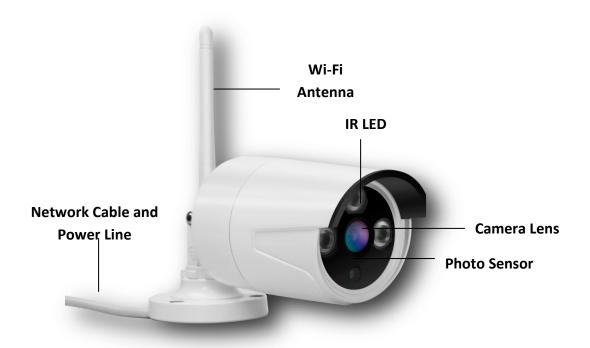

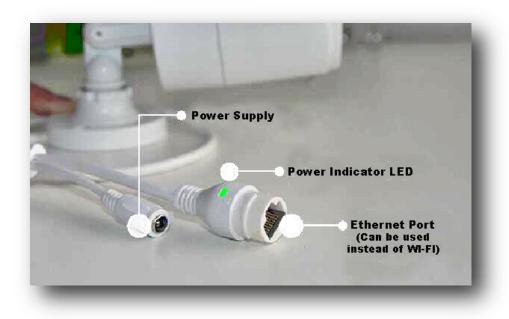

## **Kit Contents:**

- Camera
- Power Lead

## **Features of Cameras:**

## **Magnetic Base (Internal Stick Cameras)**

The magnetic base is magnetically attached to the camera so you can detach and reattach. This magnetic feature is useful as it can stick and can be moved as and when required. (Also featured in 'Bulb' Cameras however they are not detachable)

The camera can also be mounted onto a wall by first unscrewing the base of the camera. Then, use 2 small screws (**not provided**) to fix the base onto the wall, before screwing the camera back to the base.

## **Weather Proof (External Cameras)**

The external camera is weather proof, so is suitable for all weather conditions.

## **Infrared Night Vision and Alarm**

The infrared night vision is automatically activated and deactivated by the camera system.

The camera also uses infrared sensors to detect any moving object or person within its detection range, which then activates an alarm.

- To turn the alarm on you must first go into camera settings and click on the 'Alarm' button.
- Then using the on and off button slide it to 'On'.
- If the alarm is activated, the camera
   will ring for 5 seconds as well an alarm on your phone.
- By pressing the alert message you can see the playback video of what was being filmed in the duration the alarm was activated.
- After using the alarm function and resetting the alarm, please leave the app interface open to receive any more notifications if the camera is triggered.

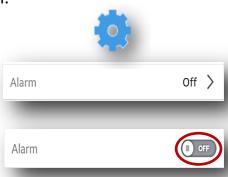

## **Installation:**

## **Hardware Setup**

• Connect the camera device to the power supply.

#### **LED Status**

When you have connected your camera to the power supply the 'indicator lamp' (see diagram) will light up. The lamp's colour corresponds to the status of the camera:

- Yellow- System is starting up.
- Slow green flash- Binding Mode.
- Fast green flash- Connecting to Wi-Fi.
- Constantly green- Camera setup completed.
- **Blue** Offline Mode.

## **Device Setup**

• For IPhone Users:

Go into the App Store and search for 'CappSure'. Then download and install the client software onto IPhone.

• For Android Users:

Go to Google Play Store and search for 'CappSure'. Then download and install app.

#### **User Account Registration and How to add your Camera**

- 1) Register and login to your app client platform.
- 2) Click 'Add Camera' or '+' button in the top left corner then choose the wireless network for internet connection.
- 3) After that, input the password and click 'Connecting my camera'.
- 4) Then select your CappSure Model.

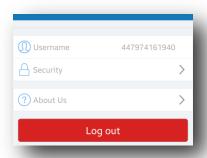

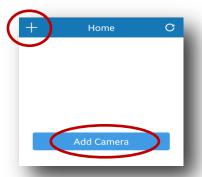

Connecting my camera

## **Binding Method (Sound Wave Binding)**

## **Internal Cameras**

- Make sure your camera is in binding mode (Green LED flashing) and then click 'Green light is flashing' button on the app.
- 2. The app will then ask you to connect to your Wi-Fi.
- 3. Place the speaker of your smart phone closely to the microphone on the front of the camera.

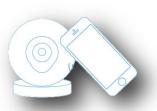

Do this in a quiet place without any sound interference and keep your phone steady without moving it for a few seconds during the binding process.

- 4. When your phone is close to the camera's microphone press 'Send sound wave' to bind your camera to the app.
- 5. Your camera will then complete the binding process.

#### **External Cameras**

1. Make sure your camera is in binding mode (**Green LED flashing**) and then click '**Green light is flashing**' button on the app.

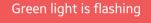

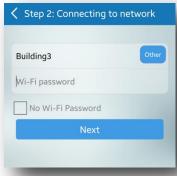

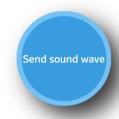

- 2. The app will then ask you to connect to your Wi-Fi.
- 3. Your camera will then complete the binding process.

When binding do not leave the binding page until the camera has completed the process. After binding successfully, if the camera does not appear on the homepage, please refresh the camera list interface or re-login to your account. (You can refresh the camera list by pulling down on the screen of your phone)

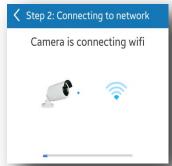

## **Features of App:**

## **Camera Information**

On the app you are able to access all of the information about your camera. This is stored within the camera settings under the CappSure model.

## **Video Recording**

Users can record video on live video interface or on playback video interface, by pressing the video recording icon. The recorded video will be stored in the album on the homepage of the app.

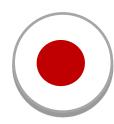

## **Playback**

Click the 'Playback' icon on your camera list and choose the time and date to replay the video recorded by camera. You can Fast Forward /Rewind /Screen Shot when replaying the video to find the required information.

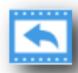

#### **Video Lock**

This function allows the user to watch live video and replay video, only if they know the password. To set a password up:

- 1) Click on 'Settings' icon from the Camera list.
- 2) In the Camera Settings click on the 'Video Lock' button and create a password.

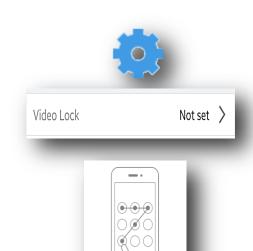

## **Sub-Account Management**

Each camera can support up to 15 accounts (including the Administrator account). Only the administrator is able to add and delete subaccounts using the 'Sub-Account Management' function from the camera settings screen. A new sub-account can be setup by clicking on the 'Add' button. Then enter the user name of the account you would like to access your camera. Existing sub-accounts can be deleted by swiping left onscreen the sub-

account that you want to delete and pressing the 'Delete' button as it appears onscreen.

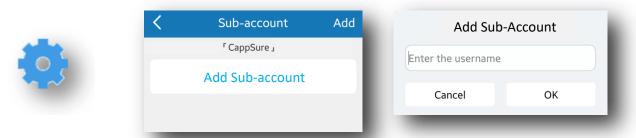

## **Working Mode**

From the Camera Setting screen, there are two working modes, which are **Network Mode (using Internet)** and **Offline Mode (using SD Card)**. When the camera has successfully binded, the camera is in working mode.

- 1) To switch to **Offline Mode** click on the '**Offline Mode**' button, then choose the video definition (**Smooth/ SD/ HD**) quality for the offline video storage and click '**Enable Offline Storage'**.
- 2) Once selected, the device will automatically disconnect from the Wi-Fi and the LED on front of camera will become blue indicating the camera is running in **Offline Mode**.

When enabling 'Offline Mode', your device must be online at the time and the micro SD card must be inserted. The camera supports a Micro 64GB SD Card. (Not included. The External Camera has a 32GB Micro SD Card built in)

On the SD storage card the default storage path is: **Video > Off Line Video** (your video will be stored in Off Line Video folder)

## **Disable Offline Storage**

- 1) Click on the 'Networking Mode' button in your camera settings.
- 2) Then, press 'Network Mode' to disable the Offline Storage mode.
- 3) Finally, repeat the binding process.

## **Warning:**

- Please DO NOT use the camera outside in adverse weather conditions
- Camera working humidity range: 20% -50%
- working temperature range: -10°C to +50°C

## FAQ:

## > Cannot bind camera device

- You can only bind with the camera if it is in the Binding Mode (Green LED flashing once per second).
- ❖ Make sure when Sound Wave Binding the surroundings are quiet and the speaker of your phone is close to the microphone at the front of the camera.
- If message 'Wi-Fi does not exist' appears please make sure your Wi-Fi log-in is correct.
- If message 'Wi-Fi connection fail' appears please make sure your Wi-Fi password is correct.
- If message 'Network Abnormal' appears please check your router configuration and make sure your router has an Internet connection.
- ❖ If using public Wi-Fi make sure you are connected, otherwise it may cause a Network Anomaly.

#### **Option:**

 Disable Wi-Fi and use 3G/4G (this may charge you if you exceed your allowance)

#### > Cannot connect to Internet

- Check the Wi-Fi the device is using has a stable Internet connection.
- Check whether the Wi-Fi name and password are correct.

## Changing Wi-Fi Networks

❖ You must change Wi-Fi Networks in the app settings. If you are having trouble switching networks, press the reset button (see camera diagram) and re-connect the network to your device.

#### Video is not clear

❖ Switch to 'SD' or 'HD' mode as it might be in the wrong mode.

## Cannot replay video

❖ Please check if there is a micro-SD card in the camera, (must be below 32GB). If there is no micro-SD card, insert the card into the device and you will be able to replay a video after 10 minutes.

## ➤ If the Wi-Fi is hidden, why can't I find any network and camera?

Our camera device can only connect to Wi-Fi that is not hidden.

## **How to restore Factory Settings**

❖ Make sure the camera is on and press the reset button (see camera diagram). The voice prompt in the camera will then tell you "system is resetting", please do not unplug the device until it has reset. Then the camera will be returned back to its factory settings.